**Plate-forme de contenu Guide de l'utilisateur**

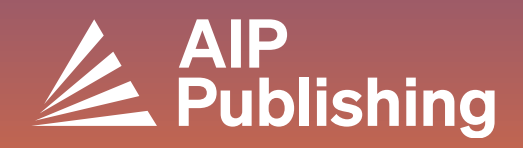

### **Table des matières**

- $2<sup>1</sup>$ **La plateforme de contenu**
- $3<sup>1</sup>$ **La page d'accueil**

4

 $5<sup>1</sup>$ 

 $\overline{7}$ 

- **Recherche sur la plateforme**
- **Navigation dans la page d'accueil d'une revue**

#### **Afficher un article**

- Accéder à un article
- Icônes d'un article
- Figures et option d'écran fractionné
- Métriques et citations
- Contenu connexe
- Partager un article

#### $10<sub>1</sub>$ **Parcourir les livres**

- Accès à la page d'accueil des livres
- Page de titre des livres
- Afficher le chapitre d'un livre

### **La plateforme de contenu**

Notre nouvelle plateforme de contenu offre aux utilisateurs et aux administrateurs un service optimisé et une expérience simplifiée et moderne.

#### **Caractéristiques**

- **Amélioration de la navigation et de la découvrabilité du site**
- **NOUVELLE option d'affichage en écran fractionné**
- **Meilleure accessibilité pour les utilisateurs handicapés**
- **Visionneuse de figures pour explorer le contenu visuel**
- **Amélioration de la diffusion du lecteur vidéo**
- **Amélioration des performances du site**

Créez un profil pour optimiser votre expérience en visitant la page : **[https://pubs.aip.org/my](https://pubs.aip.org/my-account/register)[account/register](https://pubs.aip.org/my-account/register)**

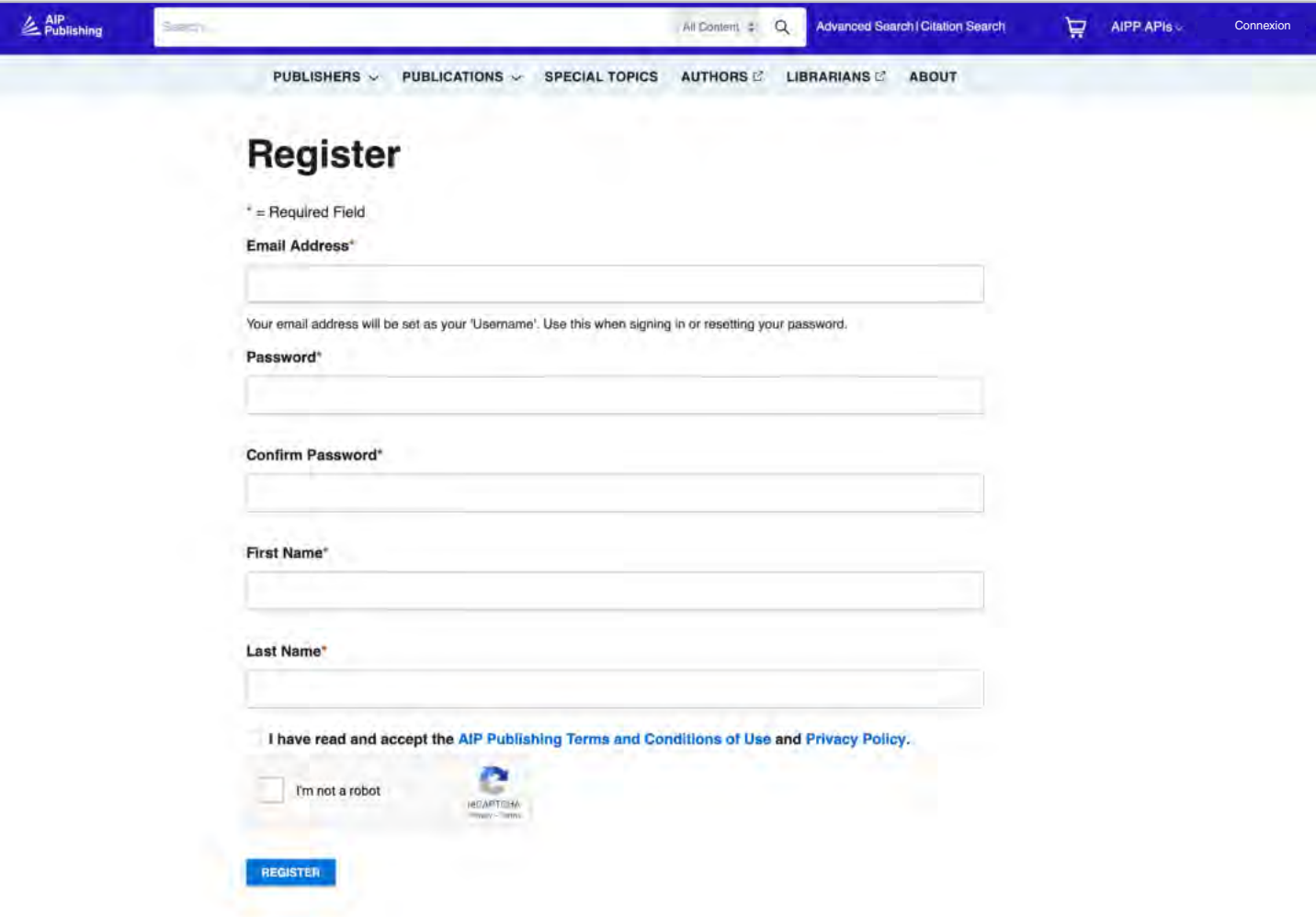

## **La page d'accueil**

**[pubs.aip.org](https://pubs.aip.org/)**

Découvrez **[AIP Publishing](https://pubs.aip.org/)** et notre portefeuille en vous connectant à votre profil de compte. Accédez aux articles publiés, aux informations sur nos partenariats et aux publications indépendantes, et soumettez votre prochain manuscrit.

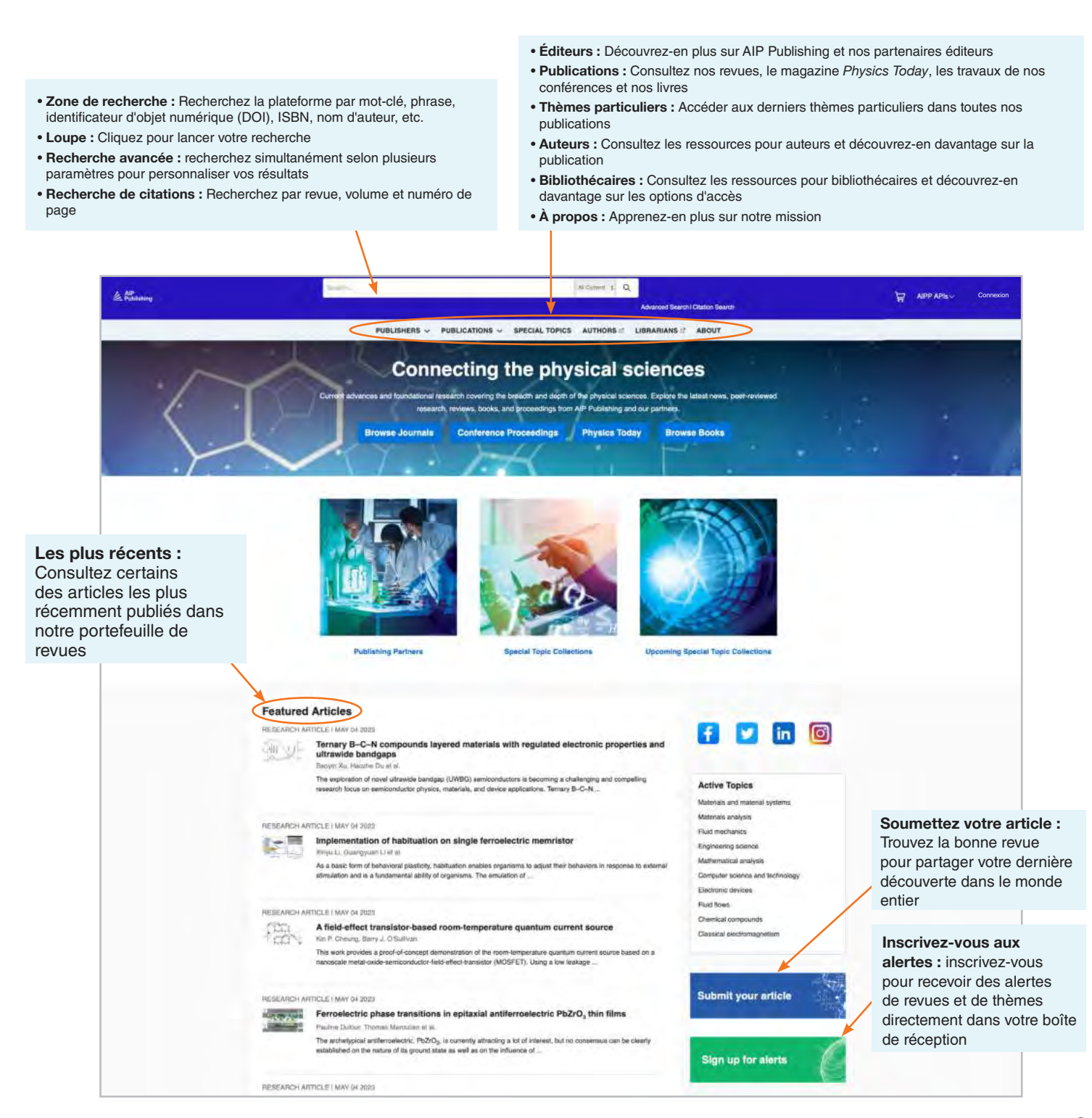

### **Recherche sur la plateforme**

À partir de la page d'accueil, vous pouvez effectuer une recherche de base, avancée ou de citations sur notre plateforme de contenu.

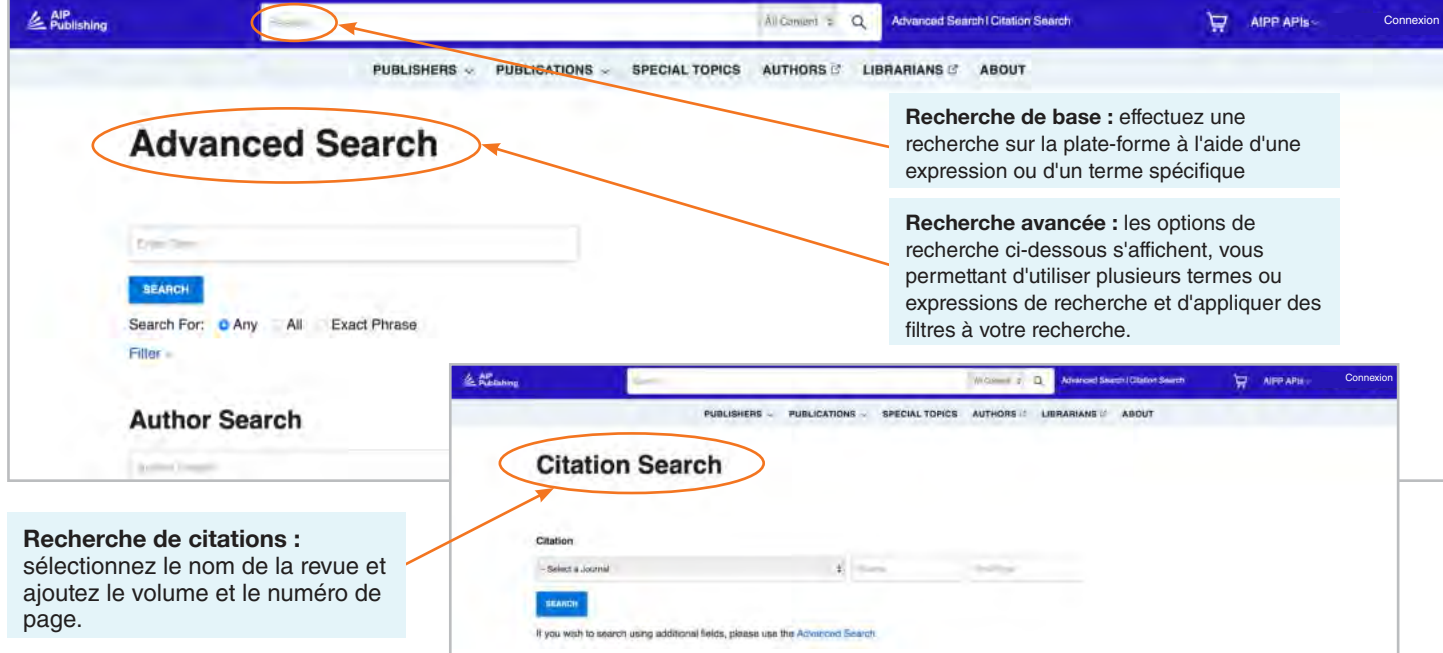

#### Résultats de la recherche

Lorsque les résultats de la recherche s'affichent, vous pouvez :

- Les filtrer par format, sujet, thème ou revue
- Les trier par pertinence ou par date de publication

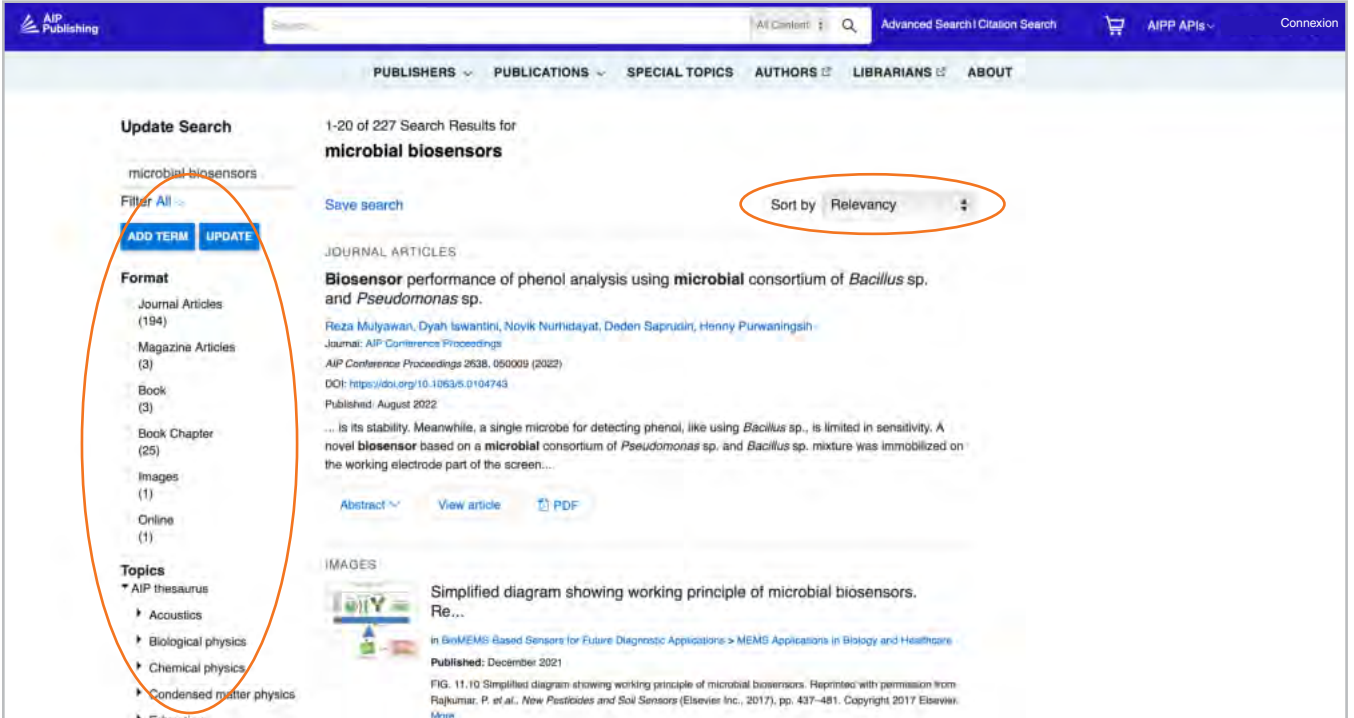

### **Navigation dans la page d'accueil d'une revue**

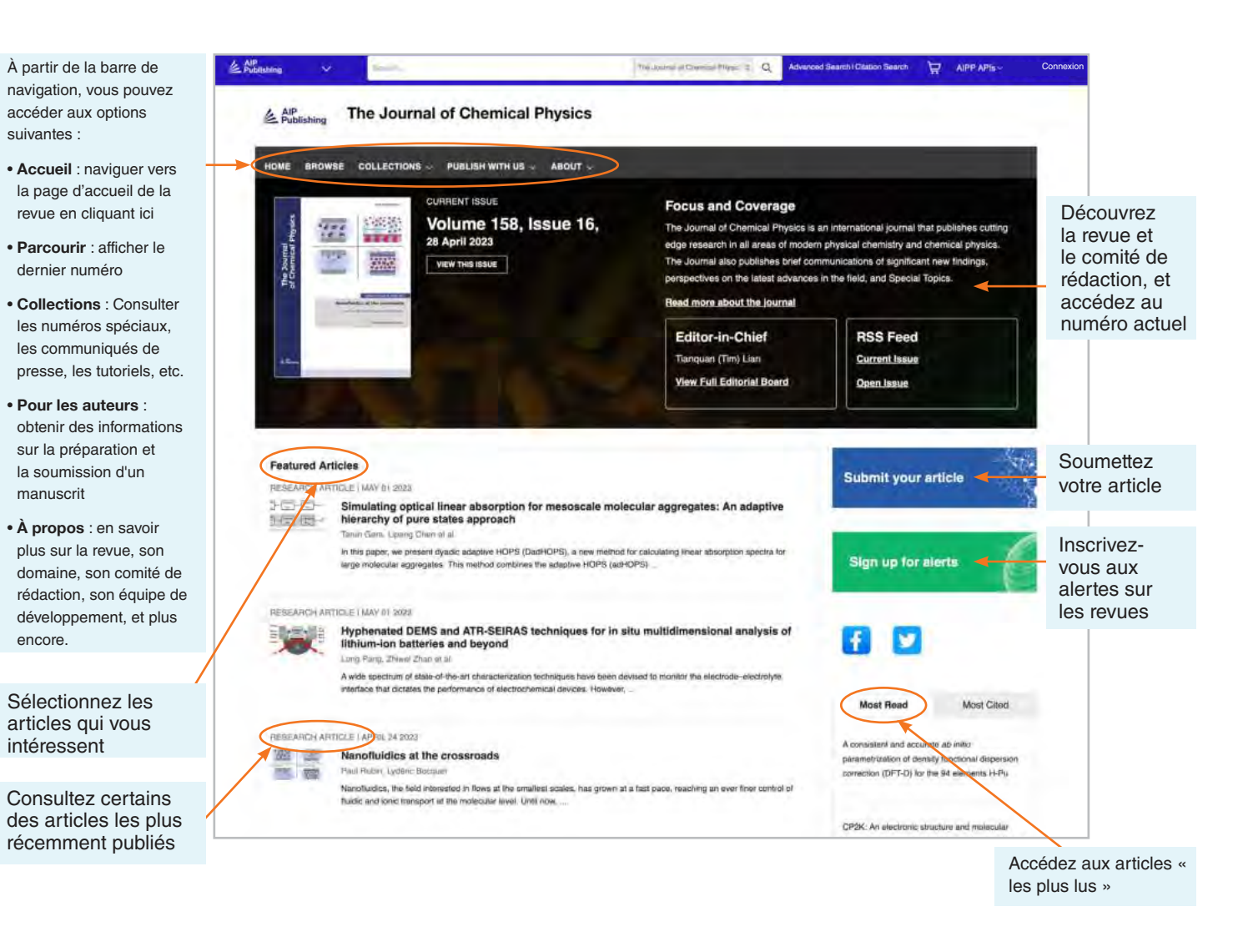

#### Recherche d'article par citation à partir de la page d'accueil de la revue

À partir du haut de la page d'accueil de la revue, vous pouvez effectuer une recherche par citation. Pour des résultats plus précis, indiquez le nom de la revue, le volume et le numéro de page.

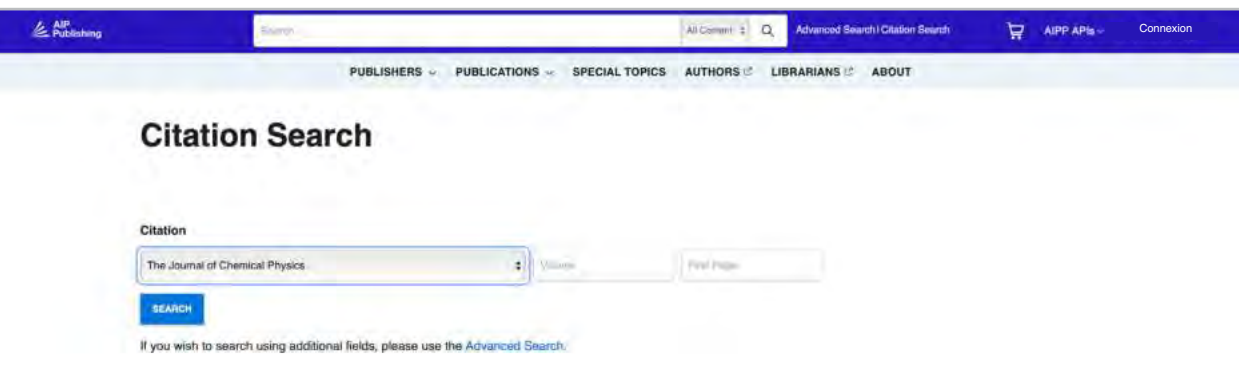

#### Parcourir : Consulter le dernier numéro

Lorsque vous cliquez sur « Parcourir », vous serez redirigé vers le numéro actuel et pourrez accéder aux numéros antérieurs. Ici, vous pouvez afficher un résumé de l'article ou l'article dans son intégralité.

Dans la colonne de gauche, vous pouvez afficher l'image de couverture, accéder à un type d'article spécifique ou afficher les articles par sujet.

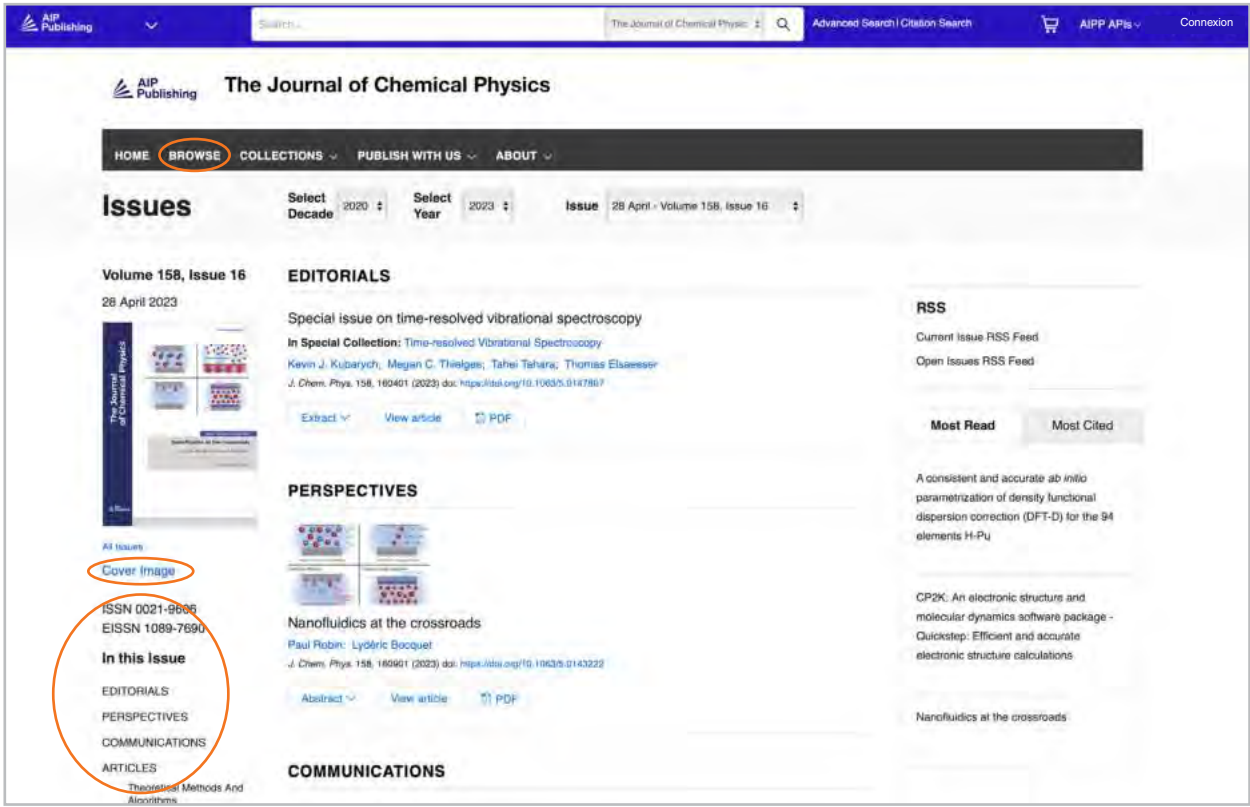

#### Accéder à un article

Les clients institutionnels accèdent au contenu via des plages d'adresses IP enregistrées. Si vous essayez de consulter du contenu à partir d'une adresse IP non autorisée, il vous sera demandé de sélectionner votre méthode d'accès comme indiqué ici.

Si vous ne pouvez pas accéder depuis votre établissement, vous avez la possibilité de vous connecter en tant qu'abonné indépendant, d'acheter un PPV standard ou de consulter l'article via Open Athens ou Shibboleth.

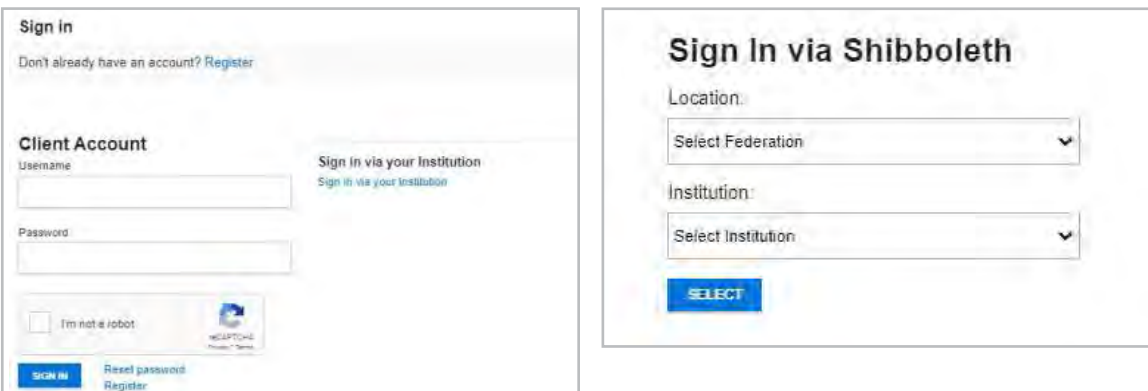

### **Afficher un article**

Les utilisateurs authentifiés par adresse IP peuvent accéder aux articles sans créer de profil. Cependant, pour bénéficier de tous les outils disponibles, nous encourageons les utilisateurs à créer un profil.

Sur la page d'un article, les utilisateurs peuvent :

- Enregistrer les recherches
- S'inscrire aux flux RSS
- Afficher sur un écran fractionné
- Télécharger un article au format PDF
- S'inscrire aux alertes sur les revues
- Afficher les affiliations des auteurs et l'ORCID, le cas échéant
- Afficher et télécharger les citations des articles
- Ajouter l'article à vos « favoris »
- « Partager » l'article via les réseaux sociaux et Reddit
- Afficher les métriques des articles
- Accéder aux articles connexes

La plupart des articles sont accessibles au format HTML ou PDF. Si seul un format est disponible, la barre de navigation sera mise à jour pour refléter la version proposée. Si elles sont disponibles, des données supplémentaires seront affichées dans le panneau navigation à gauche.

#### Icônes d'un article

Les icônes en forme de cercle bleu à côté de certains titres d'articles indiquent s'il s'agit d'un :

- Article vedette
- Choix de l'éditeur <sup>®</sup>
- Scilight

Un Scilight, article scientifique à l'honneur, est un résumé professionnel des développements significatifs dans un domaine de recherche particulier. Les articles choisis pour le Scilight sont recommandés par les éditeurs des revues d'AIP Publishing, actifs dans la recherche.

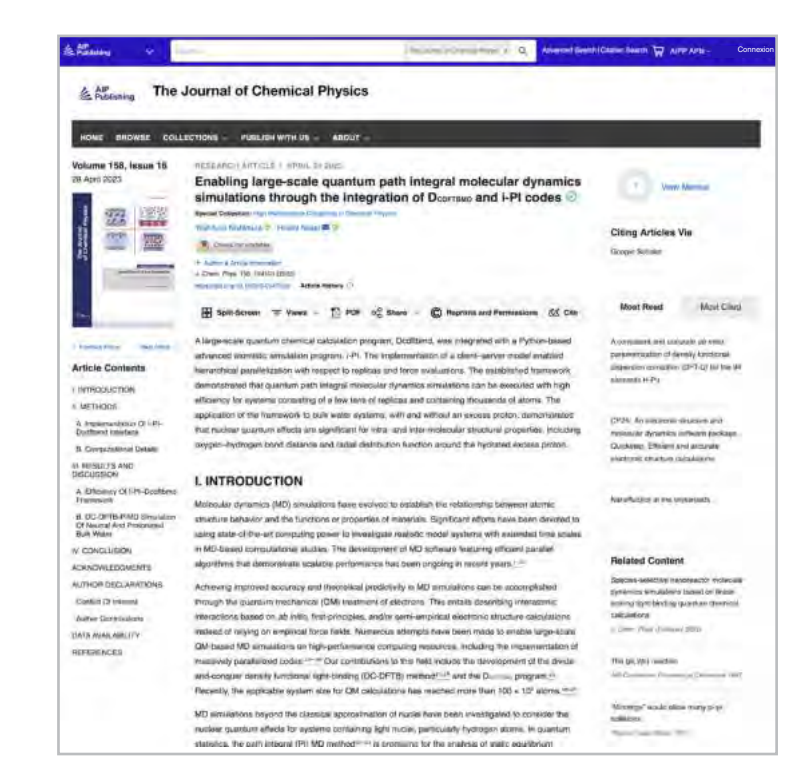

Data article: Full disk real-time Himawari-8/9 satell imagery from JAXA (●◎)

### **Encapsulation of biobased fatty aci** material applications  $\circledcirc$

RESEARCH ARTICLE | APRIL 10 2023

A superconducting nanowire binary shift register @ O Special Collection: Advances in Superconducting Logic

A superconducting nanowire binary shift register

#### Figures d'articles et option d'écran fractionné

Sélectionnez l'option « Vues » pour basculer entre « figures et tableaux » et « contenu de l'article ». Les « figures et tableaux » d'un article peut être téléchargés directement sous forme de présentation PowerPoint avec des citations, ou sous forme d'image haute résolution .

**La nouvelle fonctionnalité d'écran partagé** offre aux lecteurs un moyen de lire un article et d'afficher les figures, les références et le contenu connexe les uns à côté des autres.

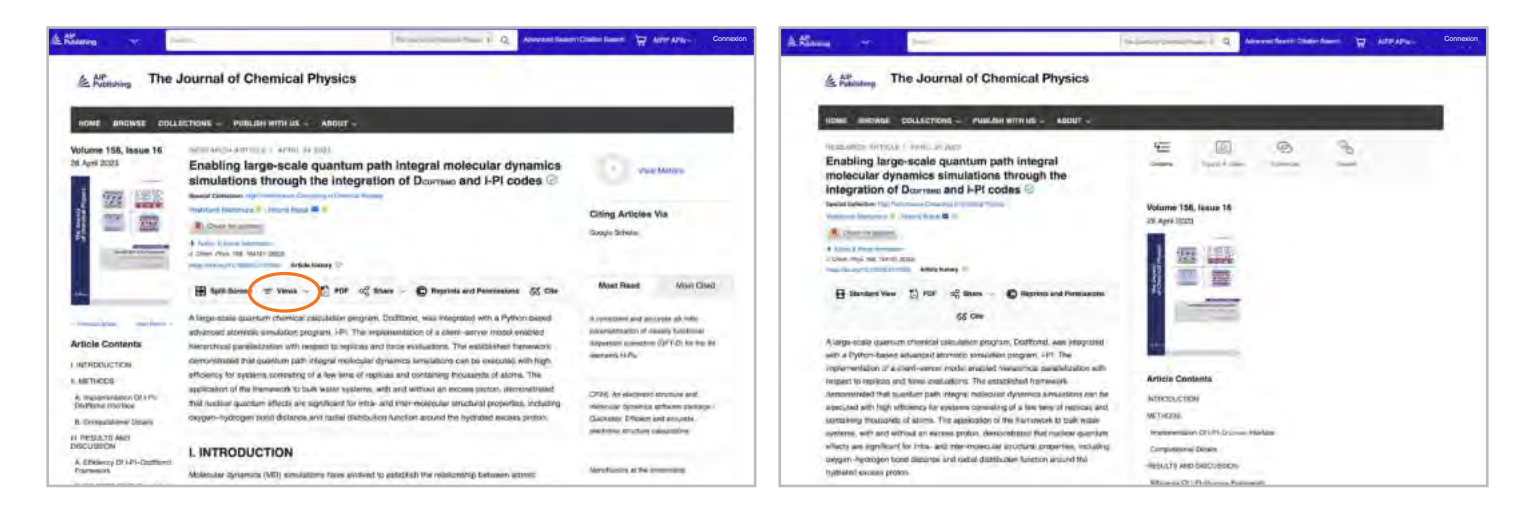

#### Métriques et citations d'article

Lorsqu'elles sont disponibles, les métriques d'article peuvent être consultées en sélectionnant « Afficher les métriques » dans le coin supérieur droit de la page. À mesure que les articles reçoivent des « vues » et des « citations », ils seront calculés et mis à jour quotidiennement.

(Remarque : les métriques des articles sont cumulatives depuis le 13/12/2016).

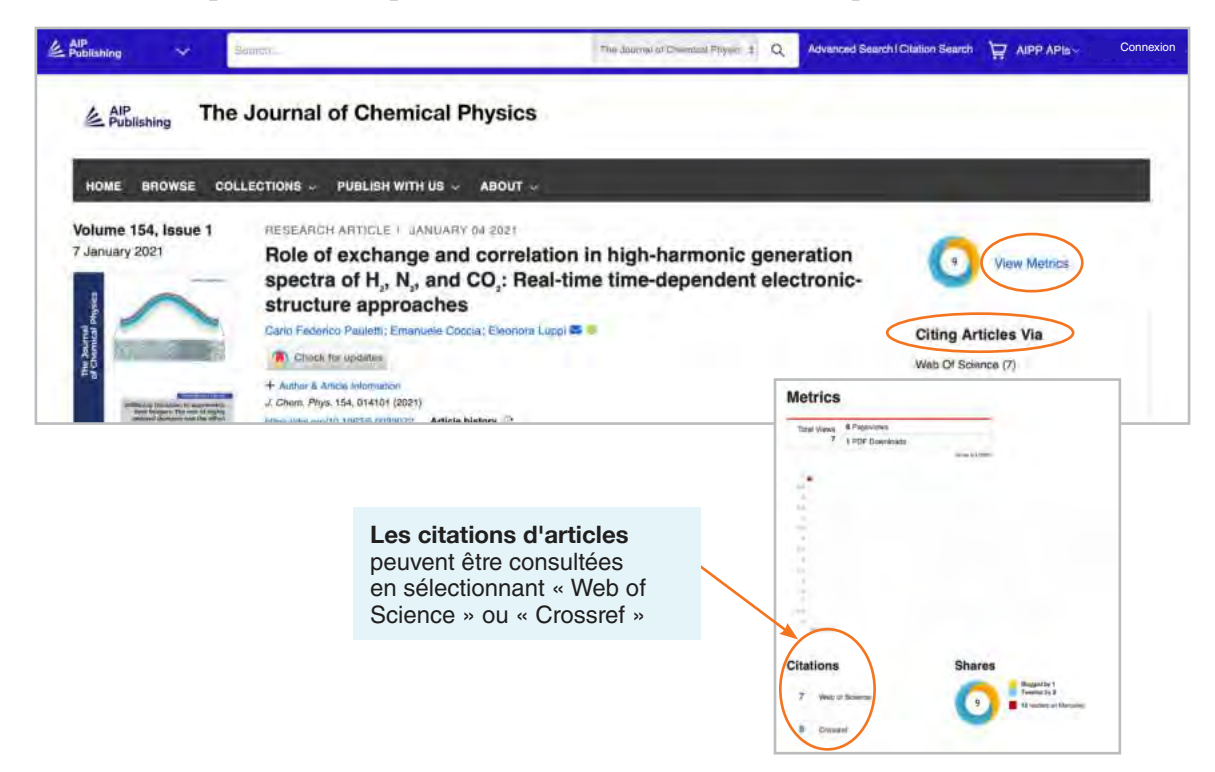

#### Contenu connexe

Une liste de contenu connexe se trouve à droite de l'article sous la rubrique « Contenu connexe ».

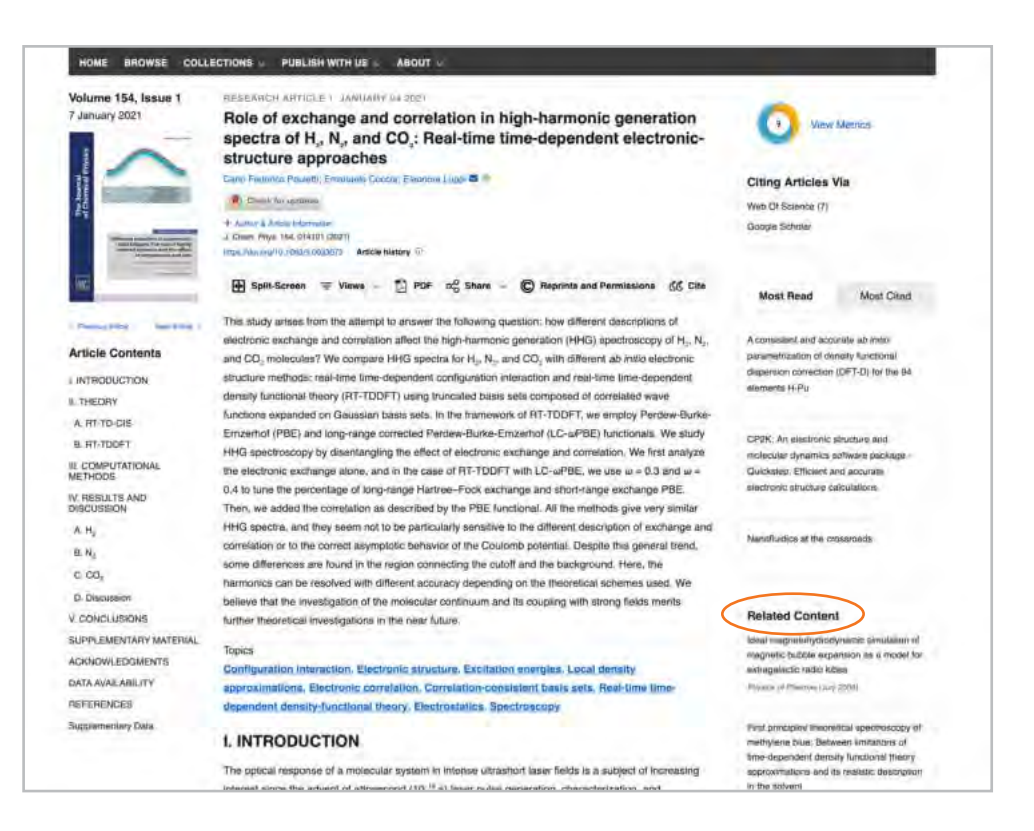

#### Partager un article

Cliquez sur le bouton Partager pour partager un article via Twitter, Facebook, Reddit ou LinkedIn.

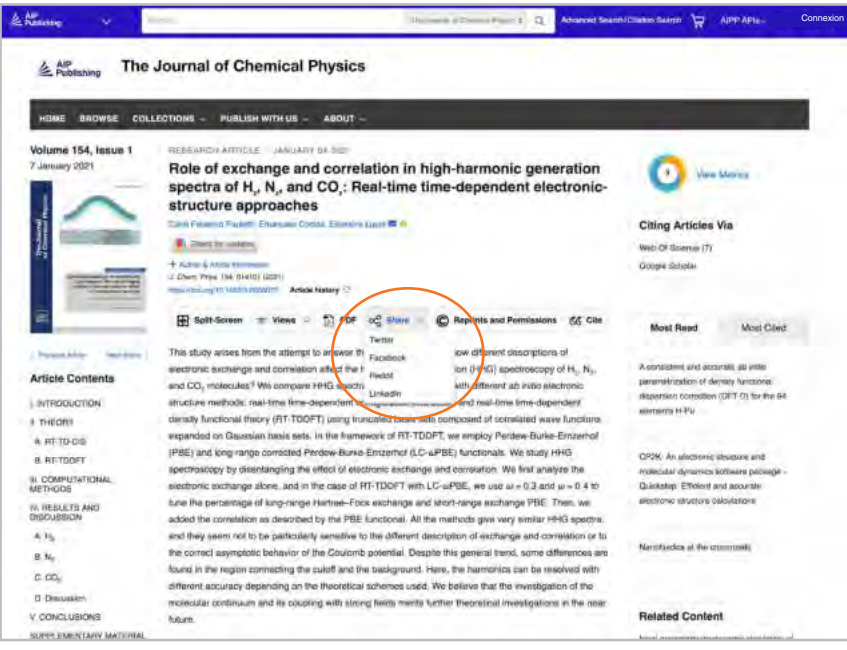

### **Parcourir les livres**

Nos livres sont entièrement intégrés à nos revues et sont conçus pour aider les chercheurs à chaque étape de leur carrière à découvrir de nouveaux développements, à étudier de nouvelles techniques et à explorer des concepts essentiels dans des domaines scientifiques émergents.

### Accès à la page d'accueil des livres

#### **[pubs.aip.org/books](https://pubs.aip.org/books)**

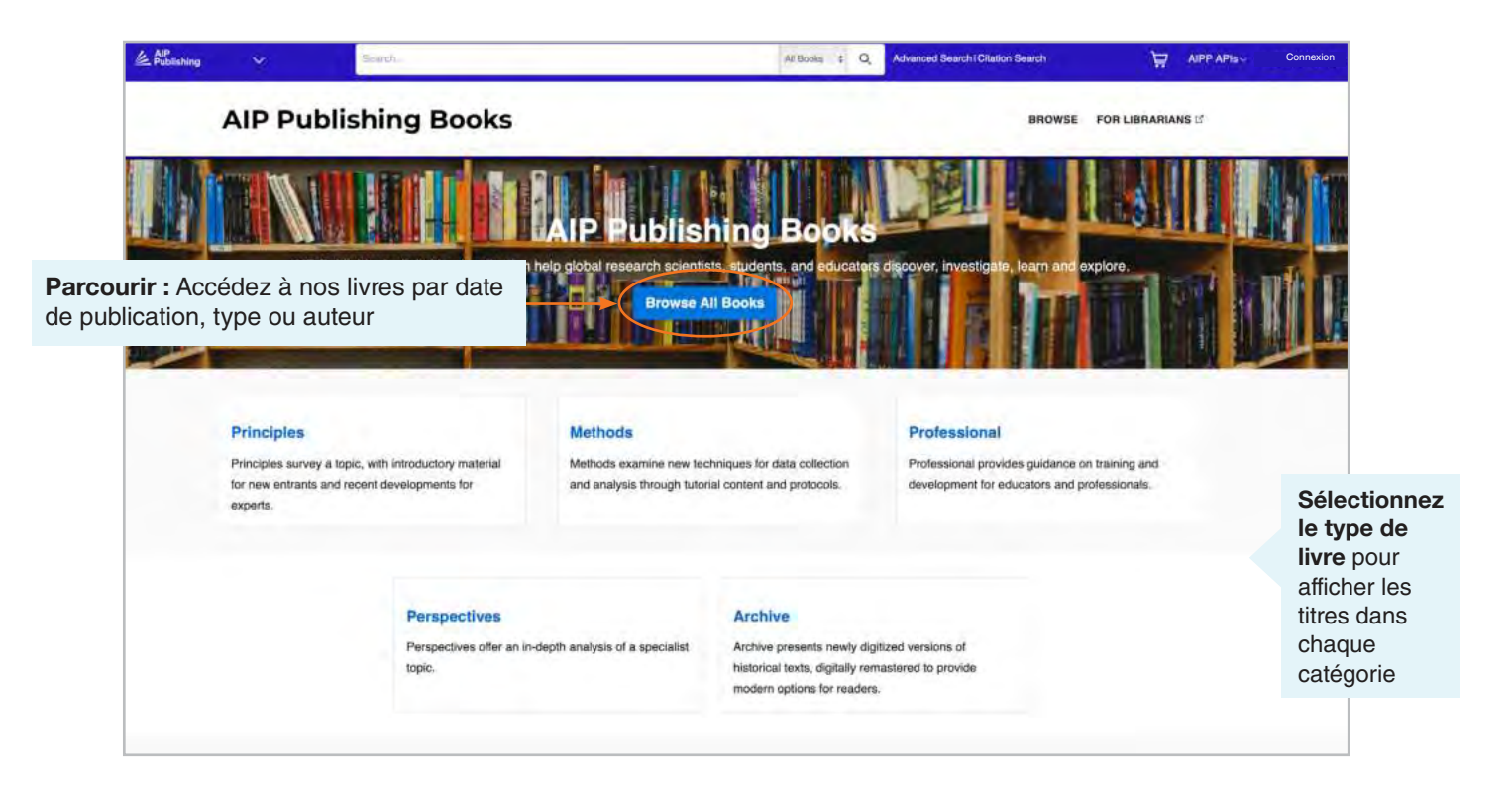

#### Page de titre des livres

La page de titre offre un aperçu facile à naviguer avec une description, des liens courts vers des informations sur le livre, des options d'accès et des mesures.

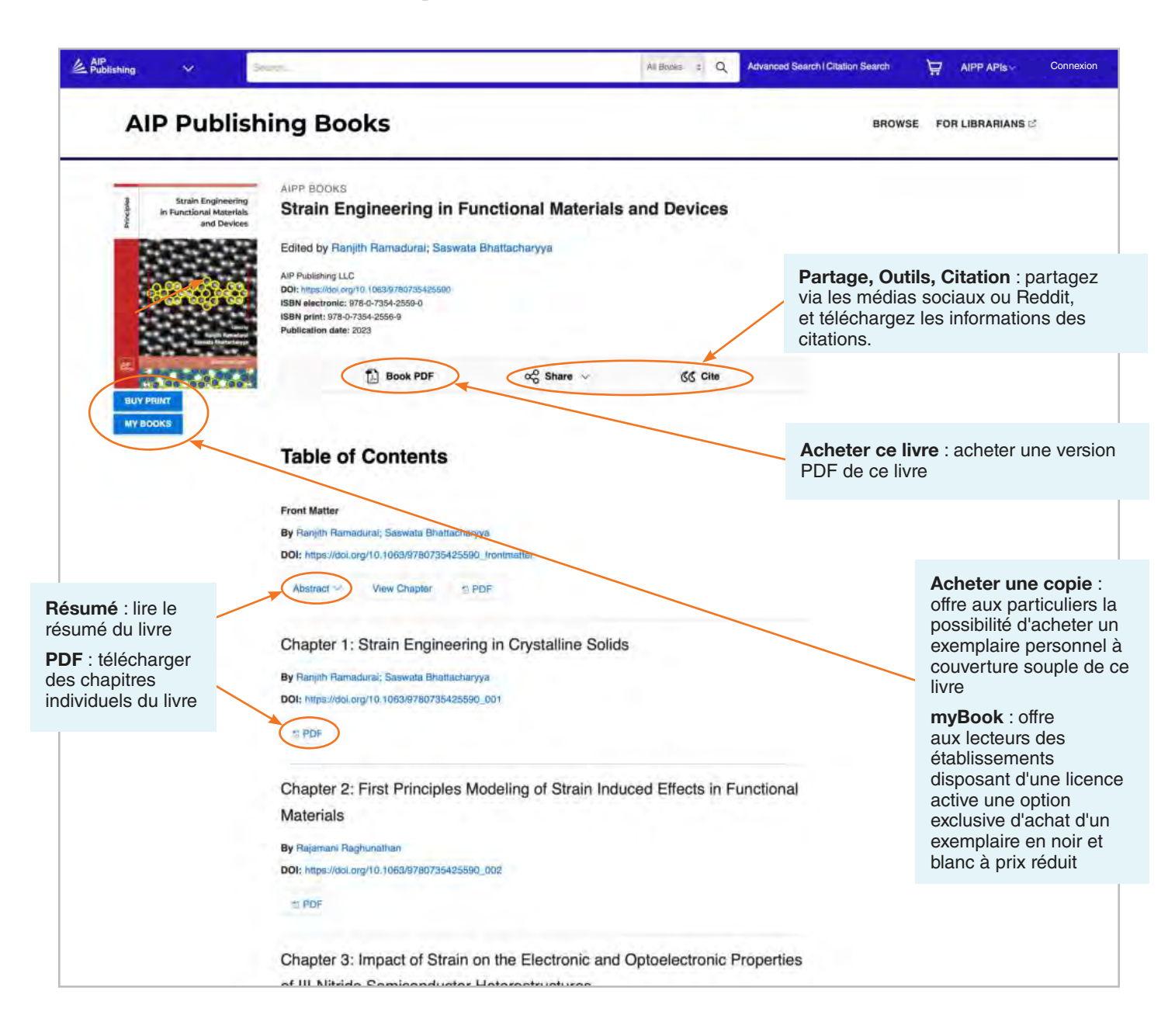

#### Afficher le chapitre d'un livre

D'autres outils et fonctionnalités sont disponibles pour chaque chapitre. Lisez gratuitement le premier chapitre de n'importe quel titre.

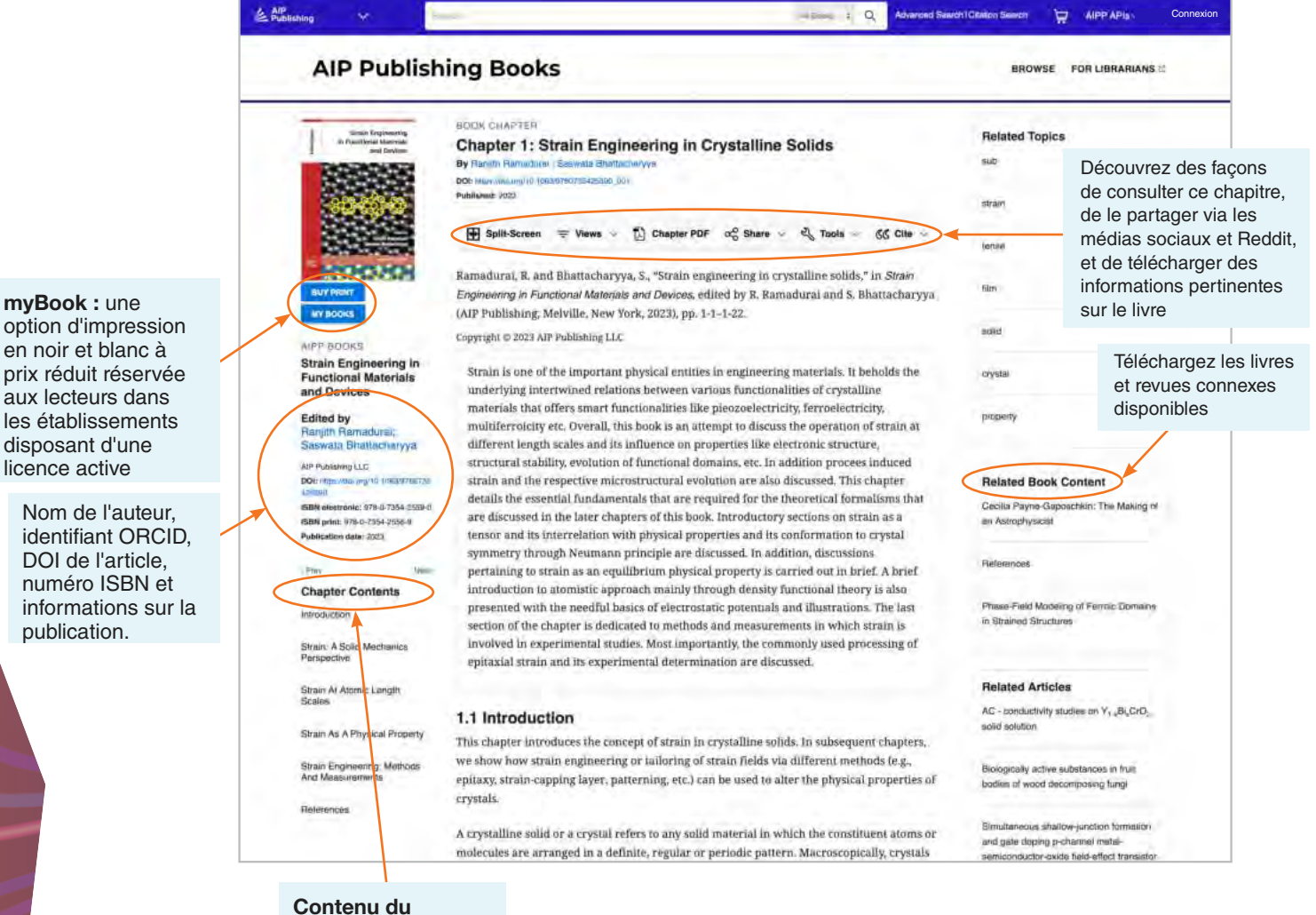

**chapitre** : offre une description des sujets et vous permet de naviguer dans le chapitre

# **Plateforme de contenu Guide de l'utilisateur**

**AIP Publishing** 1305 Walt Whitman Rd. Suite 110 Melville, NY 11747-4300, USA

**Contactez-nous dès aujourd'hui !** +1 800 344 6902 +1 516 576 2270

help@aip.org

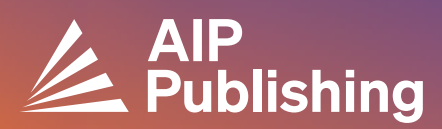